# INVEST FOR EXCEL® STARTGUIDE FÖR TESTVERSION

**invest** 

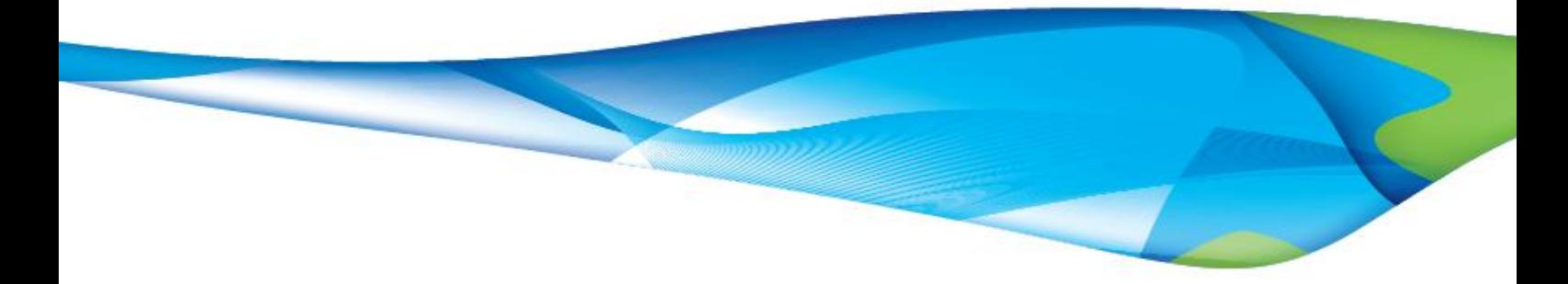

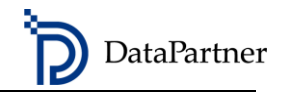

# INNEHÅLL

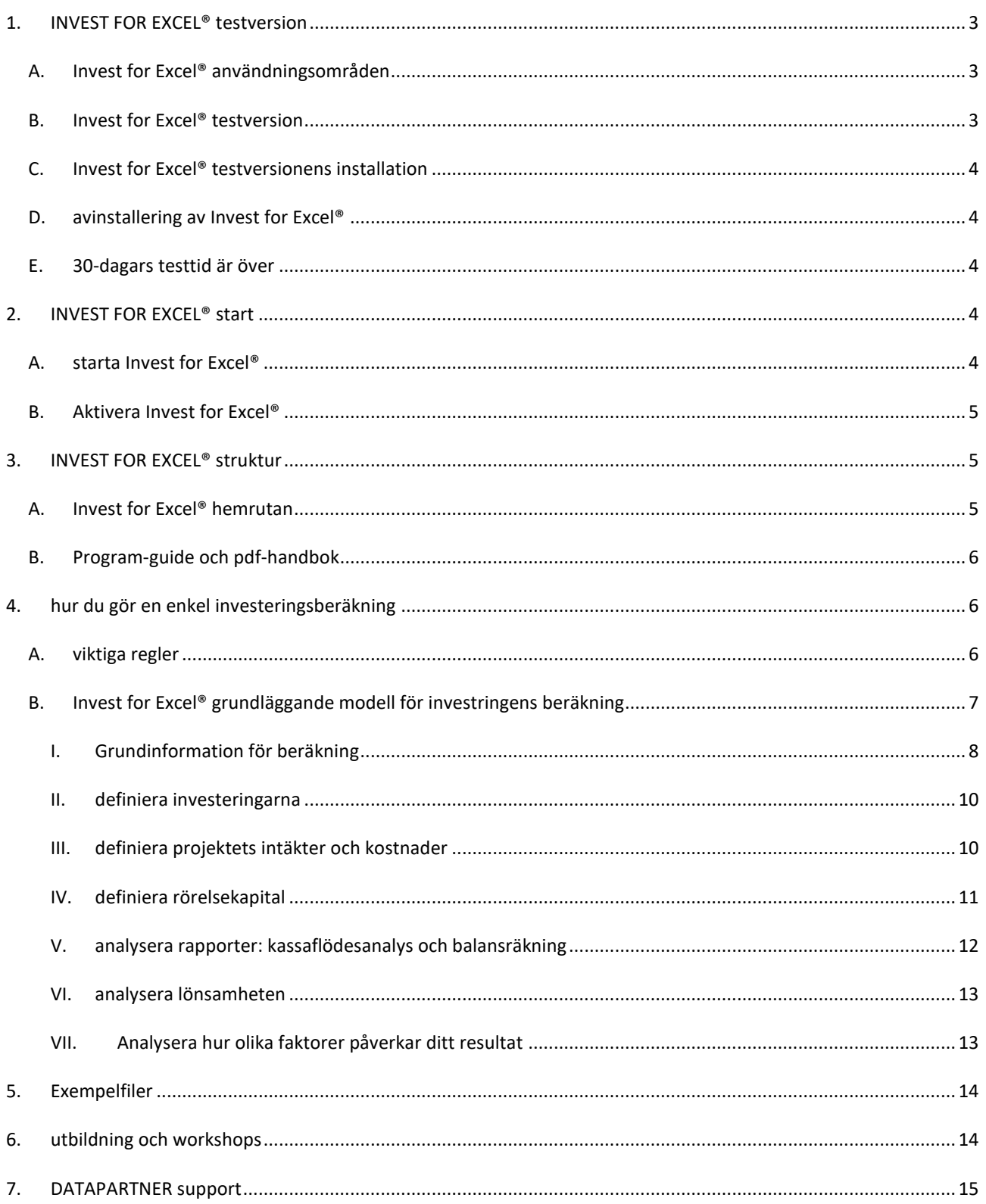

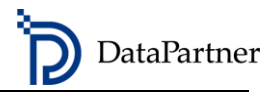

## <span id="page-2-0"></span>**1. INVEST FOR EXCEL® TESTVERSION**

### <span id="page-2-1"></span>A. INVEST FOR EXCEL® ANVÄNDNINGSOMRÅDEN

Programvaran Invest for Excel® ger dig en klar uppfattning om lönsamheten för dina investeringar, projekt och affärsverksamhet.

- Beräkningarna påskyndas med ett specialdesignat verktyg.
- Att eliminera beräkningsfel förbättrar säkerheten i dina presentationer.
- Programvaran kommer att öka dina ekonomiska modelleringsfärdigheter.

Invest for Excel® användningsområden:

- Investeringsförslag
- Lönsamhetsbedömning
- Värderingar (fusioner och förvärv)
- Test av nedskrivingsbehov
- Affärsplanering med olika tidshorisonter
- Kassa flödesmodellering
- Projektets lönsamhetsanalys FoU, marknadsföring, personal etc.
- Finansiering av projekt
- Finansiell planering
- Efterbehandling
- **Outsourcing**
- Produkt kalkyl
- Kostnads-nyttoanalys

## <span id="page-2-2"></span>B. INVEST FOR EXCEL® TESTVERSION

Testiversionen fungerar i 30 dagar efter installationen.

Mjukvarans funktioner står till ditt förfogande, med några få undantag:

- Skatteprocenten är låst
- Kalkylräntan är låst
- Internräntan beräknas ej
- Känslighetsanalysen för kalkylränta fungerar ej

<span id="page-3-0"></span>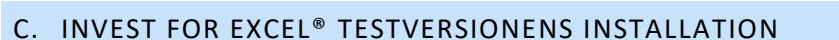

Installera genom att köra Invest "\*". exe. Följ installationsinstruktionerna. Välj ett språk under installationen.

DataPartner

#### <span id="page-3-1"></span>D. AVINSTALLERING AV INVEST FOR EXCEL®

Invest for Excel® kan avinstalleras när du vill. Observera att du inte kan installera om 30-dagars testversionen på samma dator.

<span id="page-3-2"></span>E. 30-DAGARS TESTTID ÄR ÖVER

Om 30-dagars testperiod har löpt ut och du vill fortsätta testa, kontakta Datapartner Support (epost: support@datapartner.fi).

```
2. INVEST FOR EXCEL® START
```

```
A. STARTA INVEST FOR EXCEL®
```
Starta programvaran från Windows'Start – DataPartner – Invest for Excel'. Där hittar du också manualer på olika språk.

Om du får följande varning, välj 'Trust all from publisher', och tryck 'Enable Macros'.

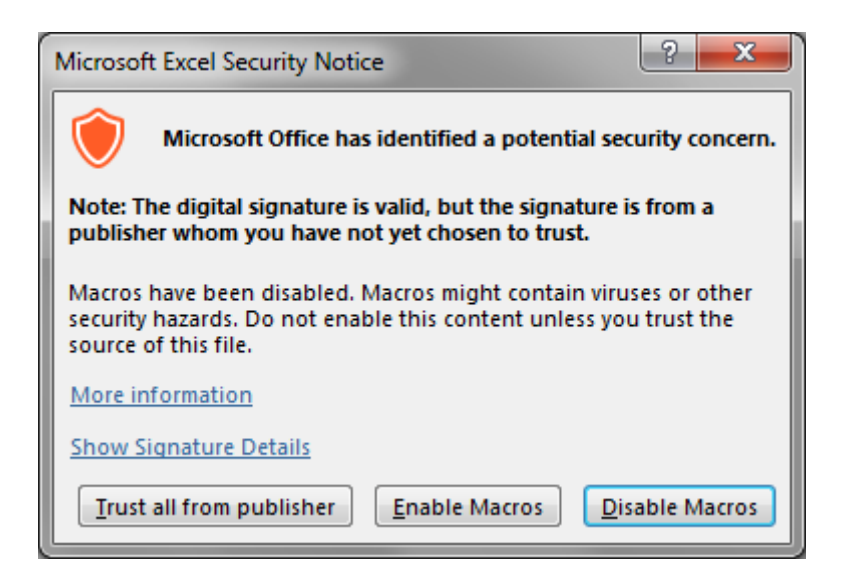

Invest for Excel fungerar med hjälp av makron. Du bör alltså tillåta makron då du startar programmet. Du behöver kanske också kolla Excel's inställningar. Instruktioner:

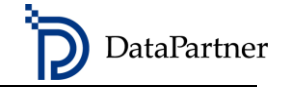

I Microsoft Excel 2010, 2013, 2016, 2019, 2021 och 365 väljer du fliken Arkiv> Alternativ> Fliken för Säkerhetscenter> Inställningar för Säkerhetscenter. > Makroinställningar> Inaktivera alla makron och visa ett meddelande (Aktivera makron vid användning).

## <span id="page-4-0"></span>B. AKTIVERA INVEST FOR EXCEL®

Första gången du startar programvaran måste du ange en kod. Activation code (License number) är den kod du fick i din e-post om du laddade ner testversionen online.

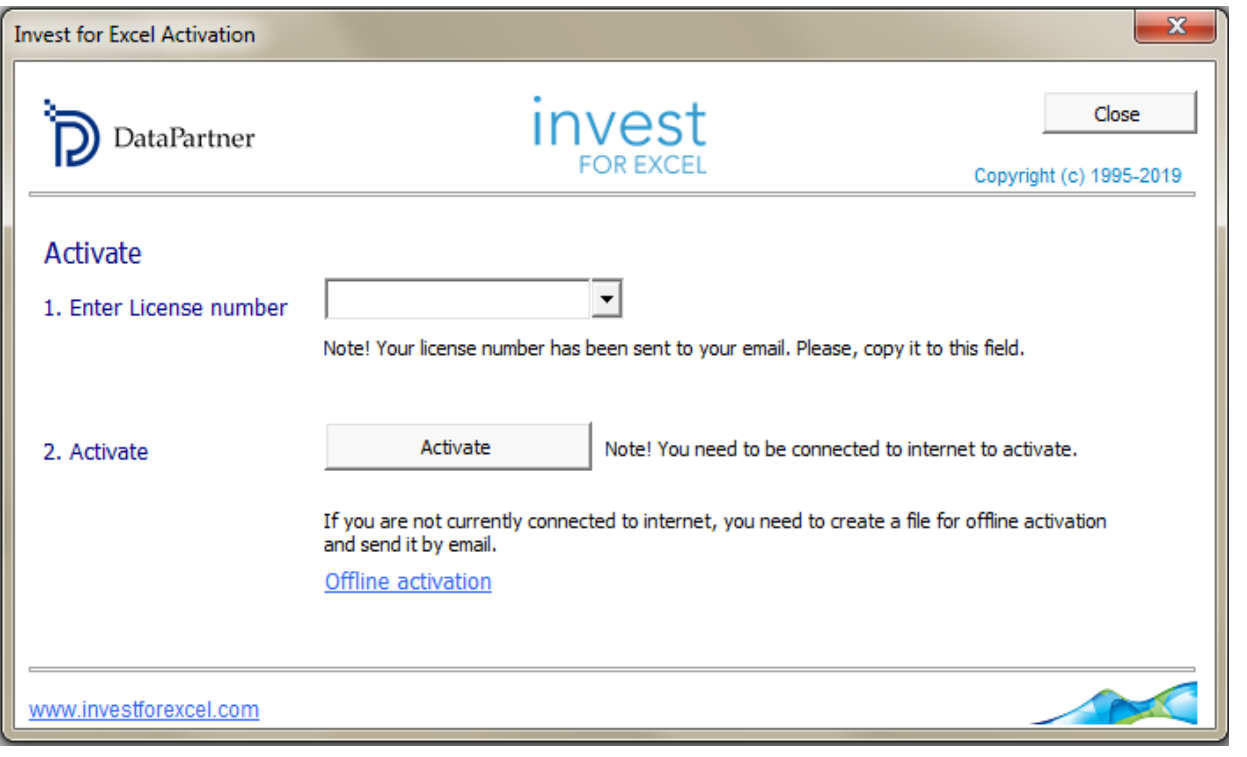

# <span id="page-4-1"></span>**3. INVEST FOR EXCEL® STRUKTUR**

## <span id="page-4-2"></span>A. INVEST FOR EXCEL® HEMRUTAN

Invest for Excel® öppnas i hemrutan. Utseendet kan variera något beroende på vilken version av Invest for Excel® du har.

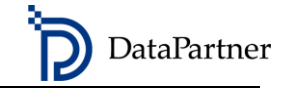

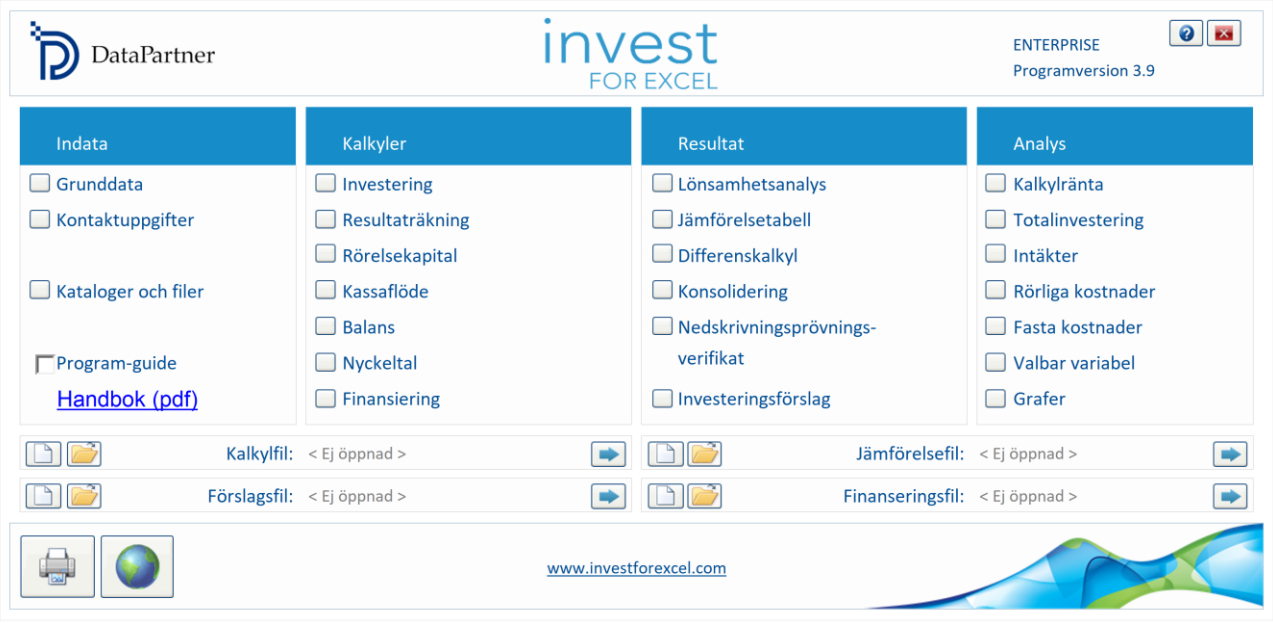

#### Invest for Excel® hemrutan

De fyra huvudavsnitten i hemrutan är i rekommenderad arbetsordning: Indata, Kalkyler, Resultat och Analys.

## <span id="page-5-0"></span>B. PROGRAM-GUIDE OCH PDF-HANDBOK

För hjälp väljer du 'Program-guide' för att aktivera guideskärmarna. Skärmarna ger korta instruktioner.

<span id="page-5-1"></span>Öppna Invest for Excel® Handbok (pdf) för detaljerade instruktioner.

## **4. HUR DU GÖR EN ENKEL INVESTERINGSBERÄKNING**

Låt oss säga att ditt företag planerar en investering och ditt jobb är att utvärdera dess lönsamhet. Här är stegen att följa för att skapa och analysera din egen investeringsberäkning.

## <span id="page-5-2"></span>A. VIKTIGA REGLER

Här är några grundläggande regler att tänka på:

- 1. Du kan bara ange data i fält markerade med grått eller gult.
- 2. Kassaflöde: Investeringar och kostnader anges i negativa siffror.
- 3. Kom ihåg att spara ditt arbete regelbundet och senast innan du stänger.

Använd riktningsknapparna när du flyttar mellan tabellerna.

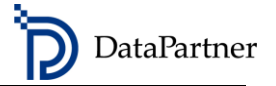

## <span id="page-6-0"></span>B. INVEST FOR EXCEL® GRUNDLÄGGANDE MODELL FÖR INVESTRINGENS BERÄKNING

## SKAPA EN NY BERÄKNINGSFIL

Börja från avsnittet 'Indata' på hemsrutan till vänster. Sedan är ordningen: Kalkyler, Resultat och Analys, när du gör beräkningen för första gången. Du kan när som helst återgå till Hemrutan genom att trycka på Hem-knappen. Ω.

- 1. Välj 'Grunddata' i hemrutan.
- 2. Välj 'Ny' för att skapa en ny fil.

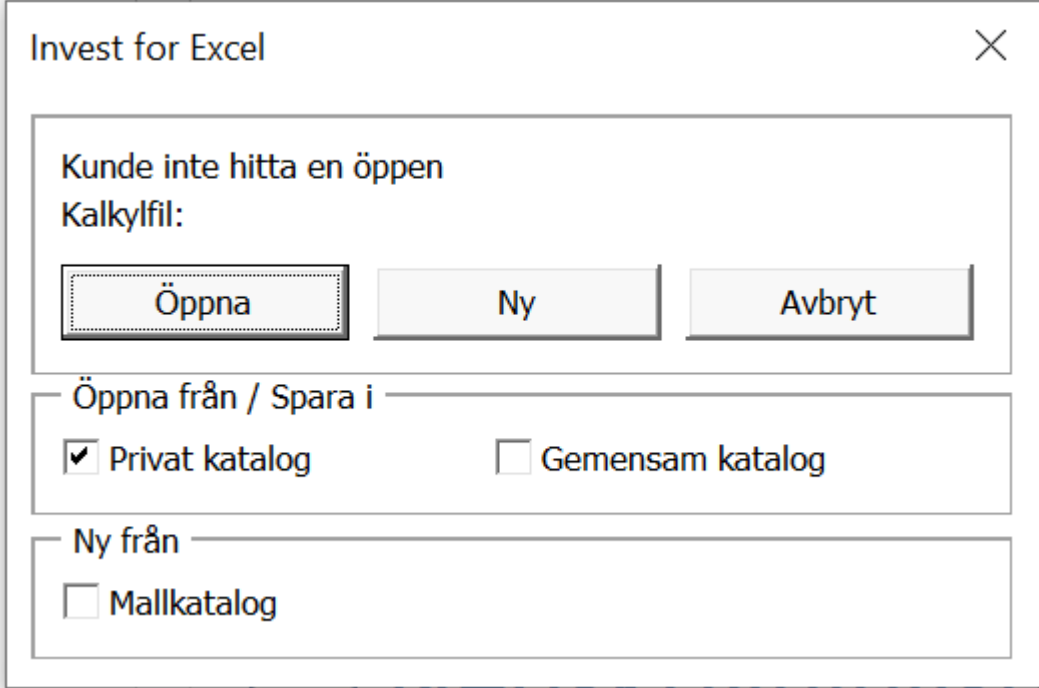

Följande steg gäller endast Invest för Excel® Enterprise-användare. Den här rutan finns inte i Pro, Standard eller lite -versionerna.

3. Välj en beräkningstyp.

I det här fallet, när du skapar en standardinvesteringskalkyl, väljer du '1. Tillgångsinvestering, projekt eller affärsverksamhet'. I Pro, Standard och Lite versionerna öppnas denna typ av beräkningsfil som standard.

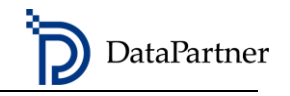

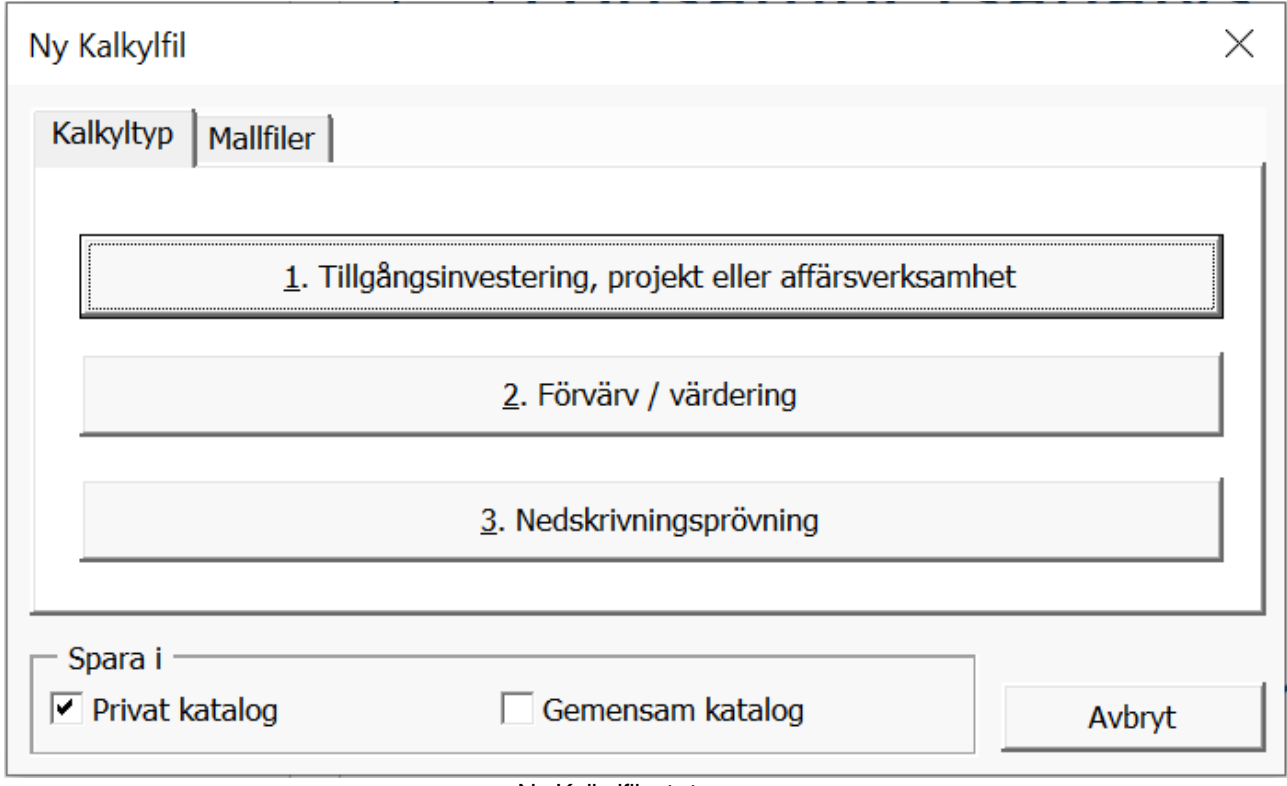

Ny Kalkylfil - dialogrutan

<span id="page-7-0"></span>4. Spara vid denna punkt, men stäng inte filen. Du kan nu börja modellera ditt projekt.

# I. GRUNDINFORMATION FÖR BERÄKNING

Definiera Kalkyltid. Utseendet på fönstret kan variera beroende på vilken version av Invest for Excel® du har.

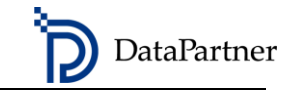

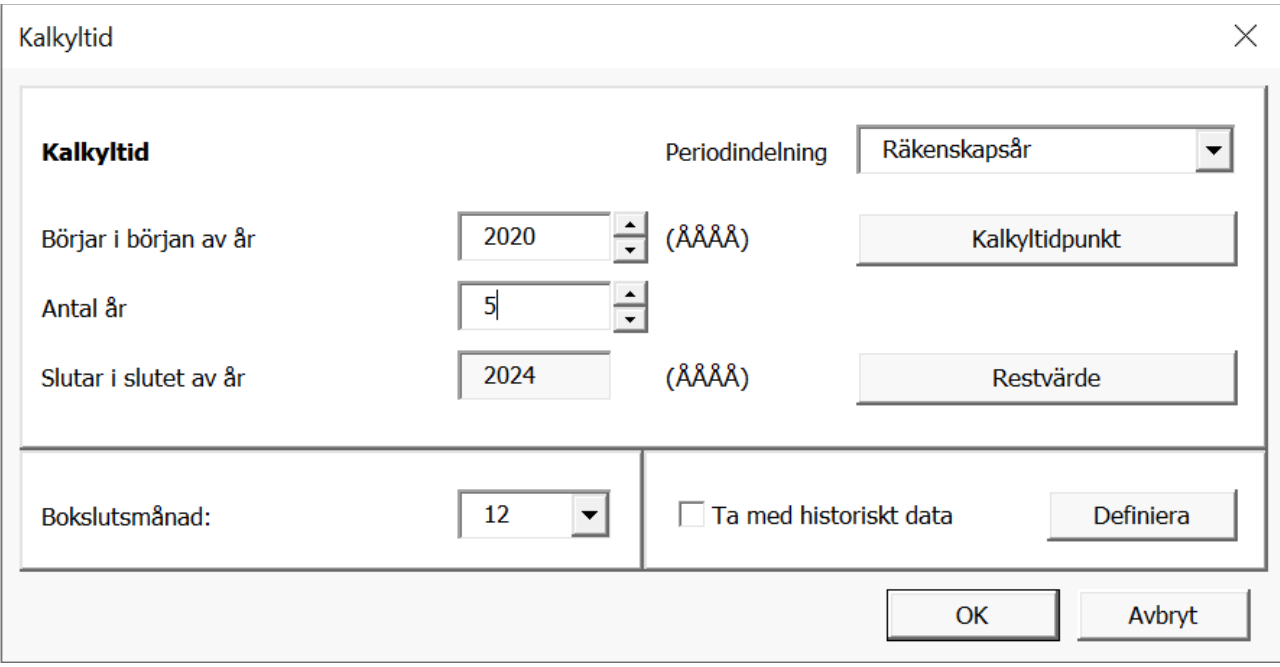

Kalkyltid-dialogrutan

Granskningsperioden är ofta densamma som investeringsperioden och investeringens beräknade nyttjandeperiod. Vid behov kan du dela in investeringen i olika avsnitt under "Periodindelning". I det här fönstret kan du också välja beräkningsdatum vid vilket kassaflöden diskonteras, restvärdet, månaden på de finansiella rapporterna och eventuella historiska perioder.

När du är klar, kommer du till grunddata-rutan. För att öppna granskningsfönstret igen trycker du på **w**knappen.

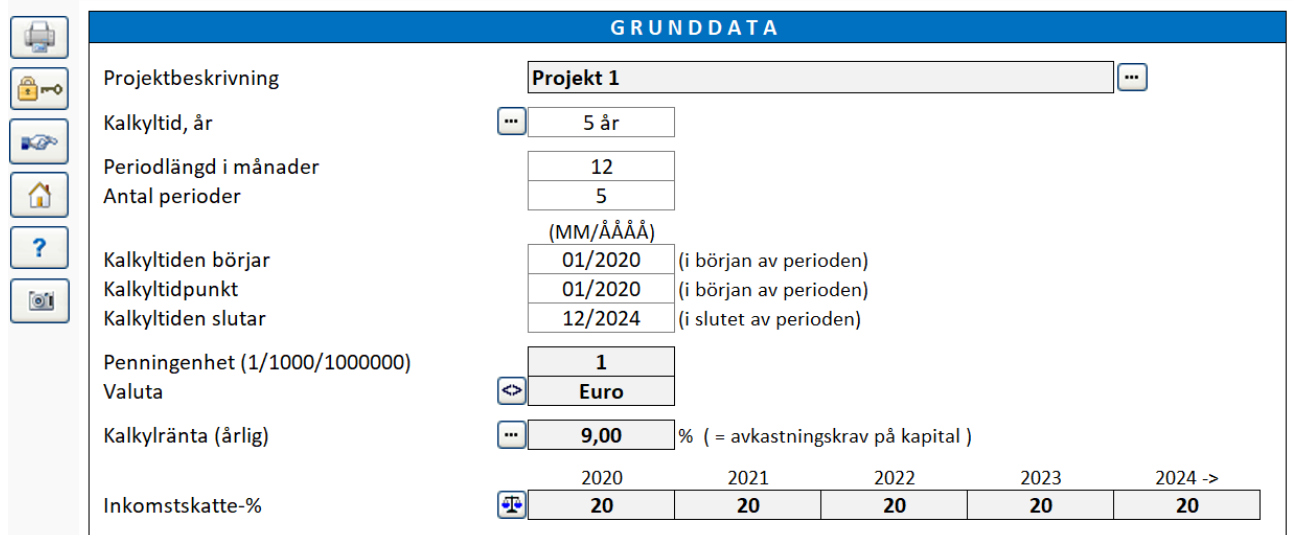

#### Grunddata-rutan

I grunddata-rutan namnger du investeringen och anger den enhet som används för beräkningen, valutan, Kalkylräntan och inkomstskattesats. I synnerhet har kalkylräntan en betydande inverkan

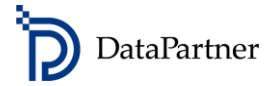

på beräkningsresultatet. Det är en bra idé att ange kontaktinformation och projektkommentarer i kontakttabellen för ytterligare information.

När du har angett den grundläggande informationen fortsätter du med kalkylrutorna, varav den första är investeringar.

## <span id="page-9-0"></span>II. DEFINIERA INVESTERINGARNA

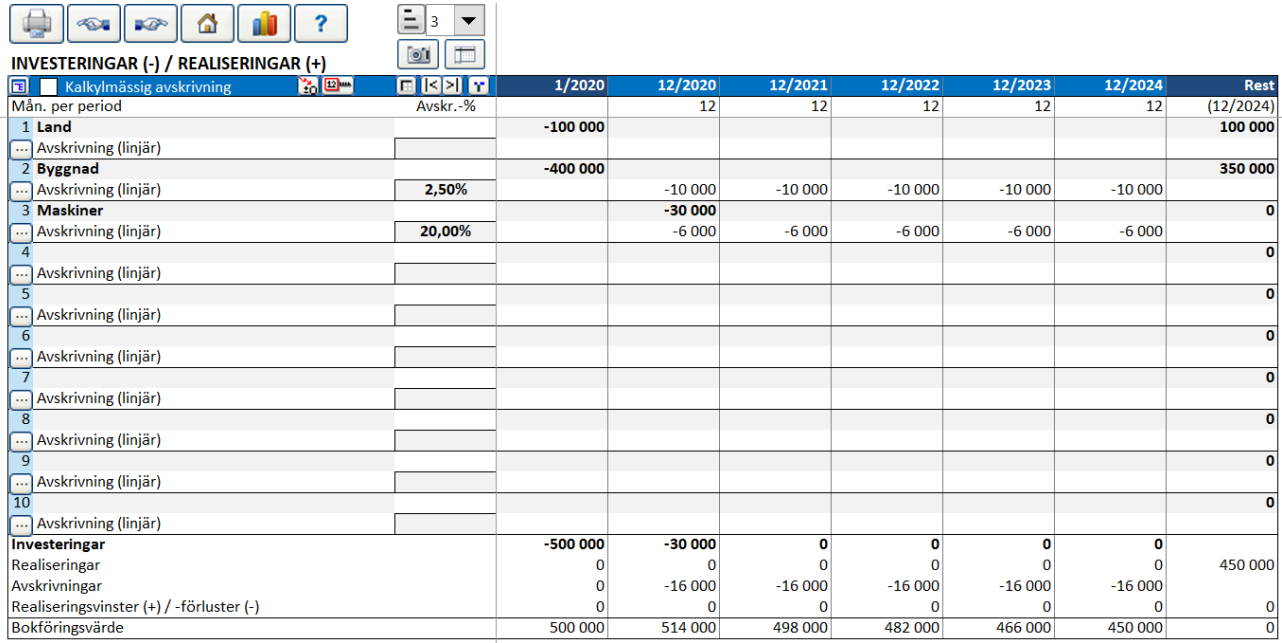

Investeringar-rutan

Ange investeringskostnaderna i negativa siffror. Tryck på **igal** knappen till vänster på varje rad för att välja avskrivningsmetoden. Som standard används linjära avskrivningar.

Observera att du enkelt kan ändra radvyn från den mest detaljerade referensnivån (alla rader är synliga) till den andra nivån, till exempel:

# <span id="page-9-1"></span>III. DEFINIERA PROJEKTETS INTÄKTER OCH KOSTNADER

Ange projektets intäkter och kostnader i följande tabell: Resultaträkning.

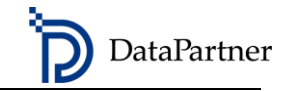

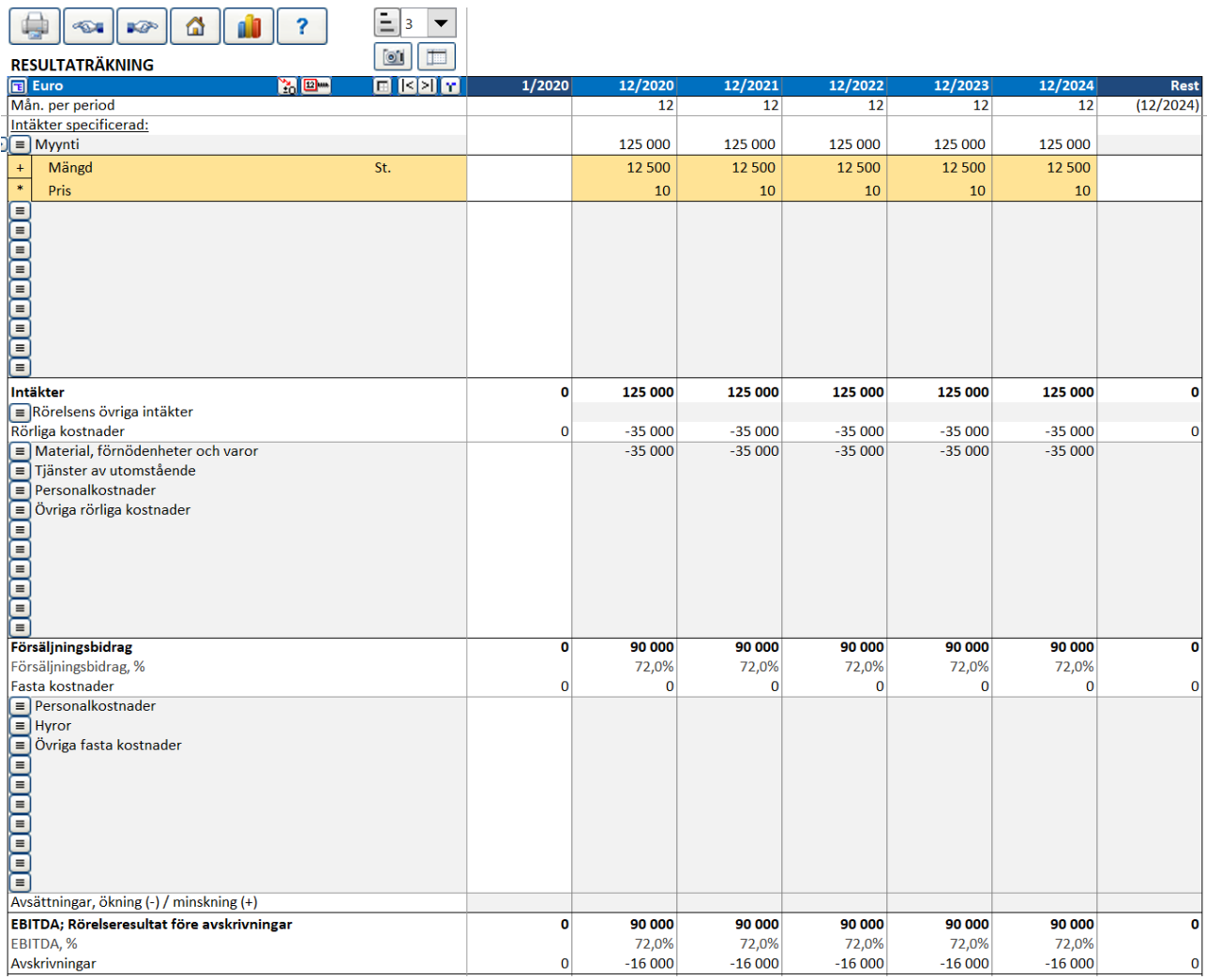

Resultaträkning-rutan

Du kan lägga till rader genom att trycka på ■ knappen till vänster på de gråa Intäkts och Kostnaders -raderna.

Invest for Excel® innehåller en mängd modelleringsfunktioner. Se användarhandboken (pdf) för instruktioner om hur linjespecifikation, dölja / visa rader eller kopiera / dela-funktionen fungerar. Du kan också använda Microsoft Excelfunktioner för att skapa formler, kopia, etc.

## <span id="page-10-0"></span>IV. DEFINIERA RÖRELSEKAPITAL

Om du också vill ta i beaktande rörelsekapital anger du de nödvändiga siffrorna i följande tabell.

 $\overline{\mathbb{Q}}$ 

Nettorörelsekapital

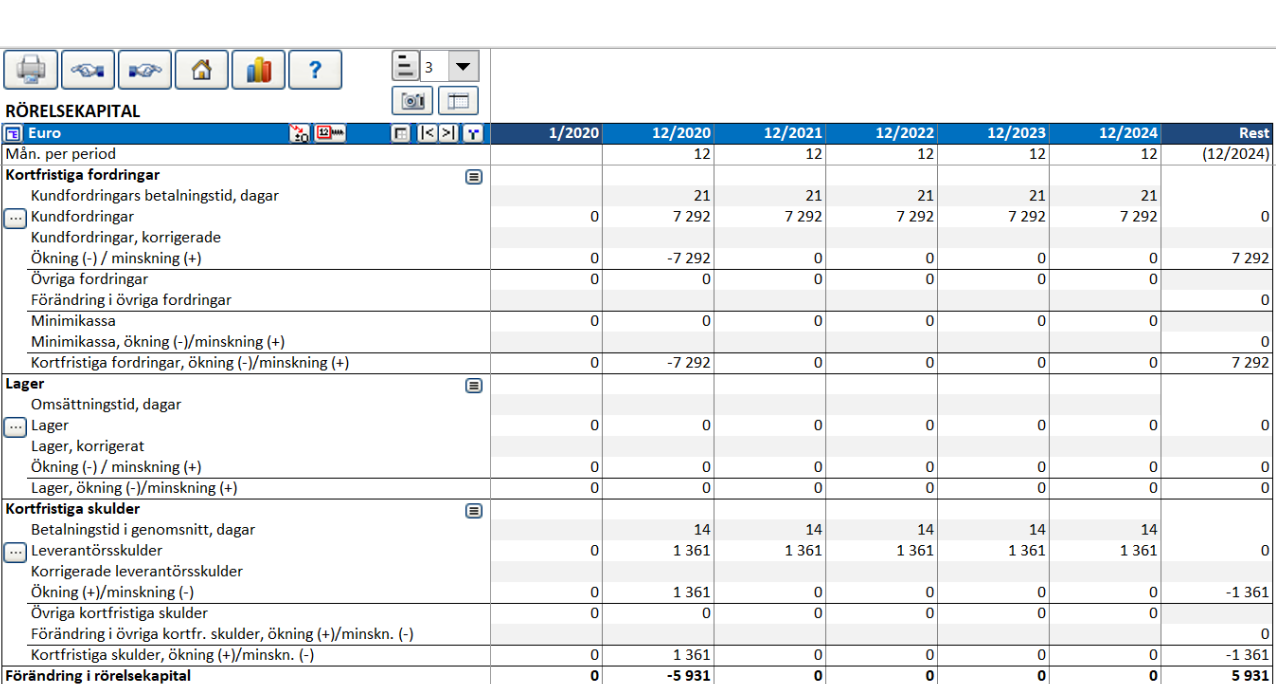

DataPartner

Rörelsekapital-rutan

 $\overline{\mathbf{0}}$ 

# <span id="page-11-0"></span>V. ANALYSERA RAPPORTER: KASSAFLÖDESANALYS OCH BALANSRÄKNING

'Kassaflödesanalys' och 'Balansräkning' rapporterna ger dig en korrekt och omfattande översikt över din investering.

 $5931$ 

 $\frac{1}{5931}$ 

 $\frac{1}{5931}$ 

5931

5931

 $\overline{\mathbf{0}}$ 

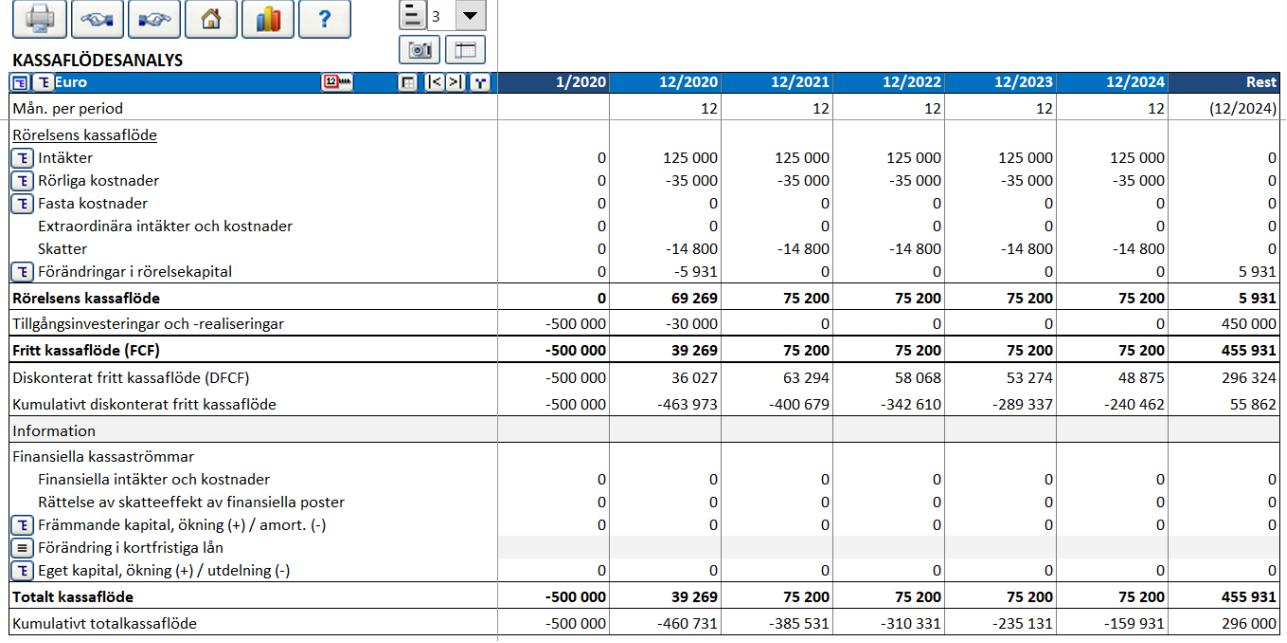

Kassaflödesanalys

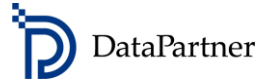

# <span id="page-12-0"></span>VI. ANALYSERA LÖNSAMHETEN

## Rapporten "Lönsamhetsanalys" i Invest for Excel® presenterar nyckeltal relaterade till lönsamhet.

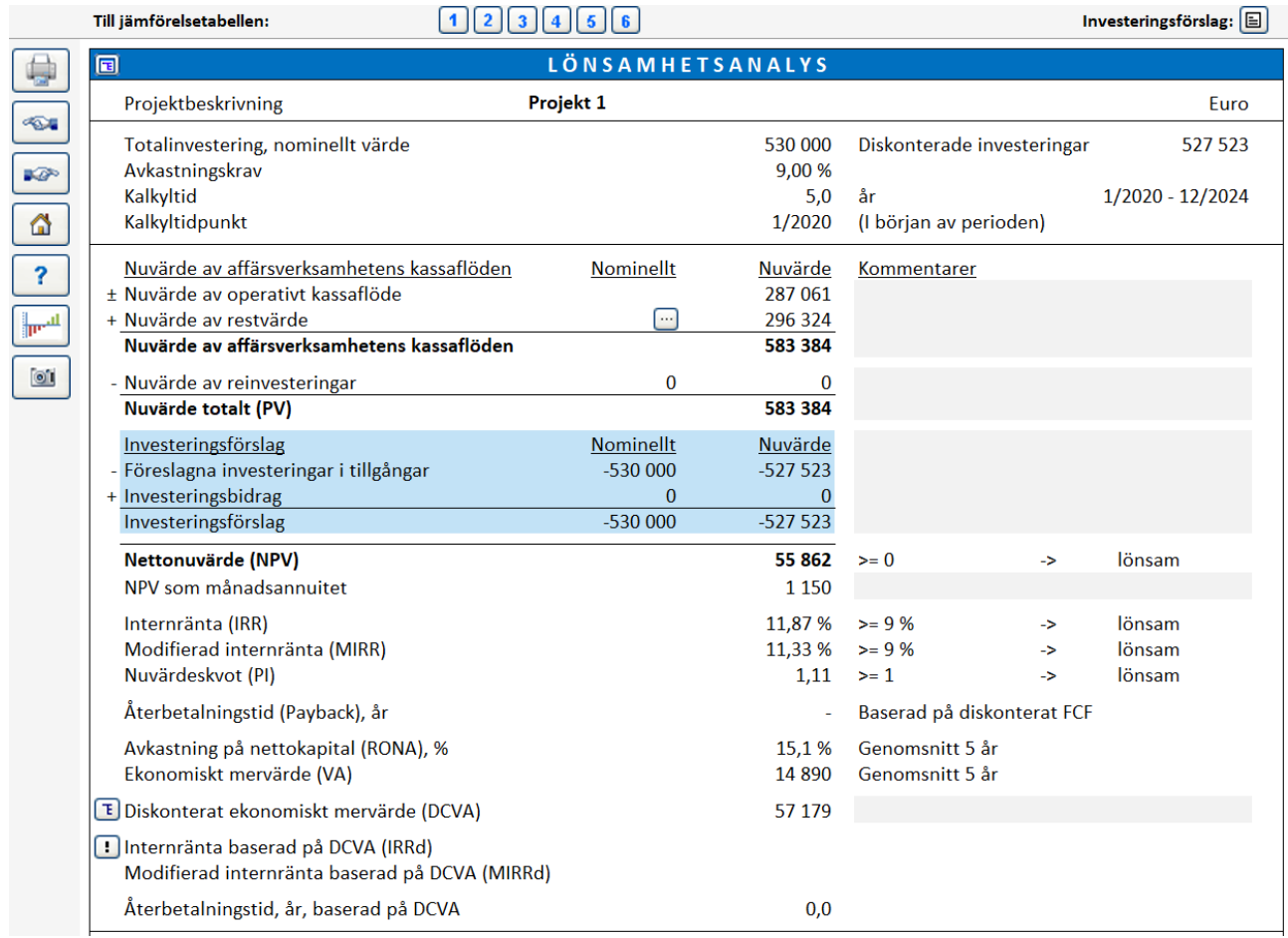

Lönsamhetsanalys-rapporten

# <span id="page-12-1"></span>VII. ANALYSERA HUR OLIKA FAKTORER PÅVERKAR DITT RESULTAT

I tabellerna 'Analyser' kan du snabbt undersöka hur olika variabler påverkar ditt projektresultat och vilka faktorer som är mer kritiska än andra.

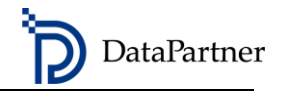

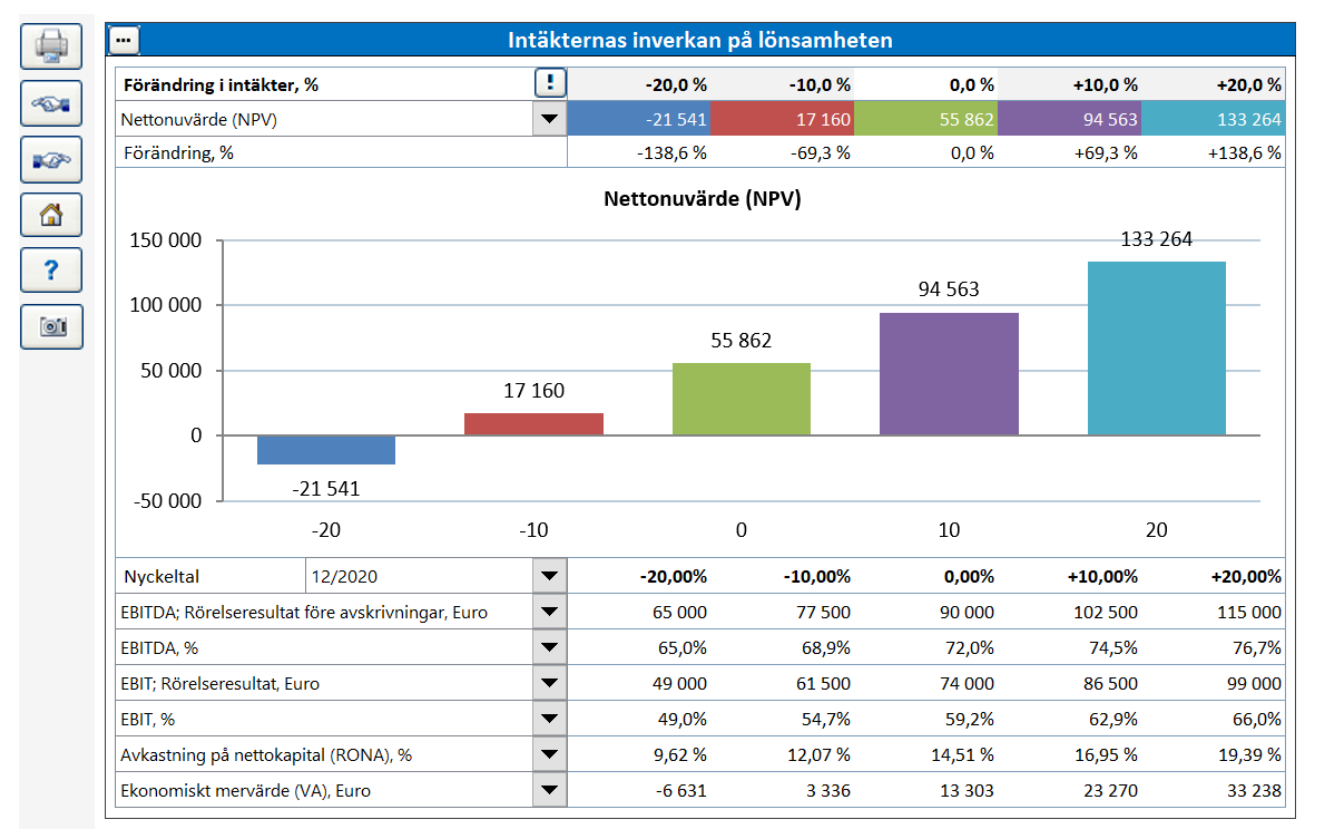

Känslighetsanalystabell

## <span id="page-13-0"></span>Din grundläggande beräkning är nu klar.

## **5. EXEMPELFILER**

Du hittar färdiga exempelfiler här: IFE Arkiv -> Öppna -> Öppna Exempelfil…

## <span id="page-13-1"></span>**6. UTBILDNING OCH WORKSHOPS**

Kolla in kurskalendern på Datapartners webbsida: <https://www.datapartner.fi/se/nyheter/handelser/workshops>

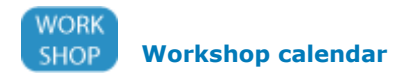

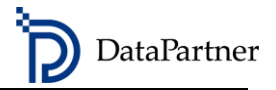

## <span id="page-14-0"></span>**7. DATAPARTNER SUPPORT**

Skicka oss din feedback, kommentarer eller frågor. Vi kommer att göra vårt bästa för att ge ett snabbt svar.

Datapartner Oy Raatihuoneenkatu 8 A 06100 Porvoo Finland

Tel. +358 19 54 10 100 E-post[: support@datapartner.fi](mailto:support@datapartner.fi)

[www.datapartner.fi](http://www.datapartner.fi/)